# Snelle gids voor **Oticon Companion app op Apple Watch**

Hoe u de Oticon Companion app kunt installeren, koppelen en bedienen met een Apple Watch.

 $Q \cdot A$ 

Oticon Compan

Met een Apple Watch kunt u het volume bedienen, van programma wisselen, het geluid van de hoortoestellen aan of uit zetten, Speech Booster aan of uit zetten, de externe microfoon uitzetten en het batterijniveau controleren. Speciale functies, die Complicaties worden genoemd, kunnen ook worden ingeschakeld, waardoor u gemakkelijk en en snel de app kunt bedienen vanaf uw wijzerplaat.

#### **Voordat u begint**

Voordat u Oticon Companion op een Apple Watch kunt gebruiken moet u de app installeren op een iPhone en ervoor zorgen dat de hoortoestellen gekoppeld zijn met uw iPhone.

#### **Systeemvereisten**

Om de app te gebruiken op een Apple Watch heeft u het volgende nodig:

- Apple Watch Series 4 of nieuwer
- watchOS 8 of nieuwer

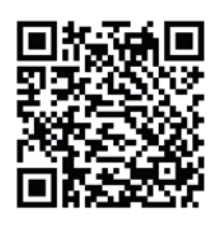

**Scan de QR code om de Oticon Companion app te downloaden in de App Store.**

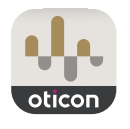

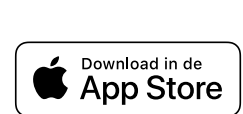

Made for *«iPhone* | Apple Watch

Apple, het Apple logo, iPhone, iPad, en Apple Watch zijn handelsmerken van Apple Inc., geregistreerd in dee VS en andere landen.

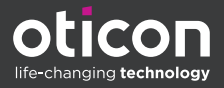

## Installeren van Oticon Companion op Apple Watch

Dit is hoe u kunt beginnen met het gebruik van Oticon Companion op een Apple Watch.

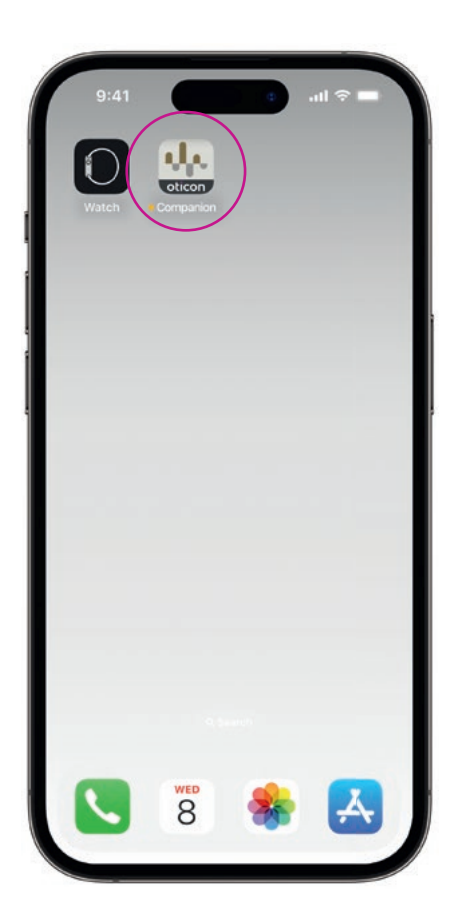

Eerst begint u met het downloaden van de **Oticon Companion app** in de App Store op uw iPhone en met het koppelen van uw hoortoestellen met uw iPhone.

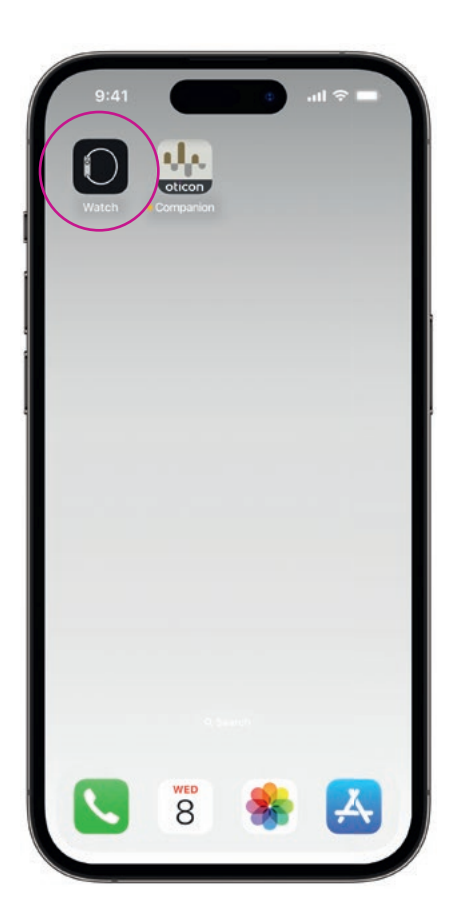

Open de **Watch app** op uw iPhone.

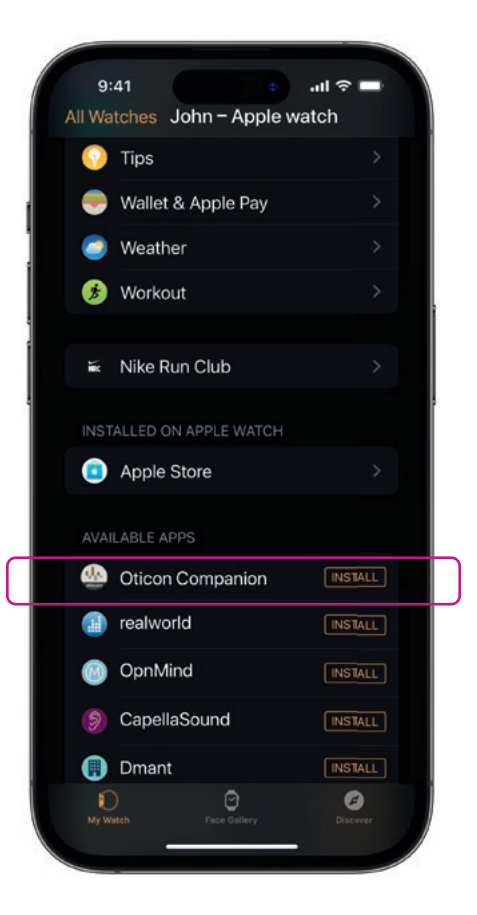

Scroll naar beneden naar BESCHIKBARE APPS en klik op **INSTALLEER** aan de rechterkant van het Oticon Companion icoontje. De app wordt nu geïnstalleerd op uw Apple Watch.

### Het gebruik van de belangrijkste functionaliteiten van Oticon Companion op uw Apple Watch

Tik op het **Oticon Companion app** icoontje op uw Apple Watch om de app te openen.

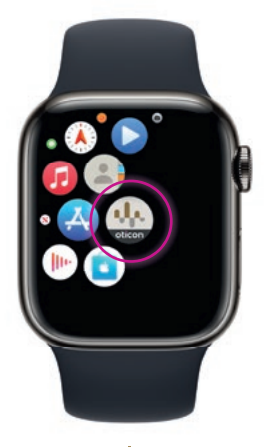

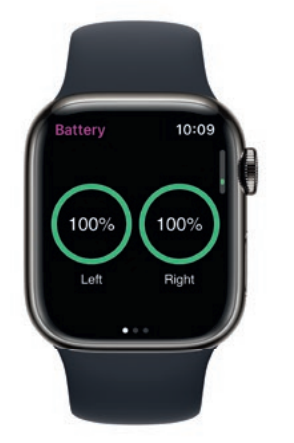

### **Bekijk het batterijniveau**

Veeg vanaf het Oticon Companion beginscherm **naar rechts** om het batterijniveau van uw hoortoestellen te zien.

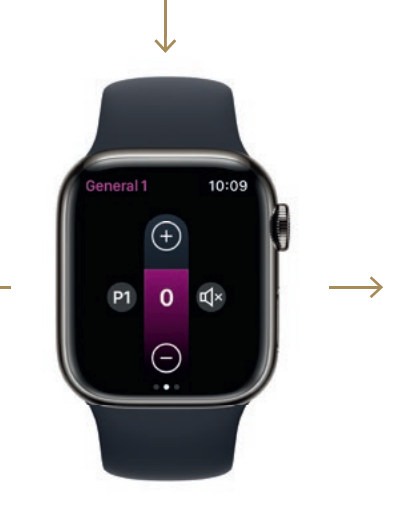

**Algemeen**

Het Oticon Companion beginscherm wordt gebruikt om te wisselen van programma, het volume aan te passen en het geluid van uw hoortoestellen te dempen.

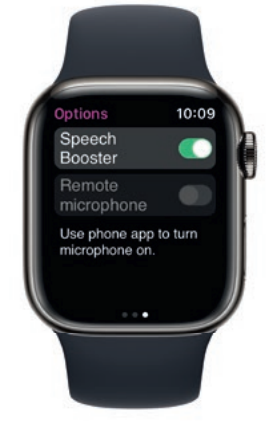

**Speech Booster**

Veeg vanaf het Oticon Companion beginscherm **naar links** om Speech Booster aan of uit te zetten, of de externe microfoon uit te zetten.

Tik op het programma icoontje **(P1)** om naar het Programmascherm te gaan.

Scroll door de programma's en **tik op het programma** dat u wilt selecteren.

U kunt ook door de programma' scrollen door **aan de Digital Crown te draaien.**

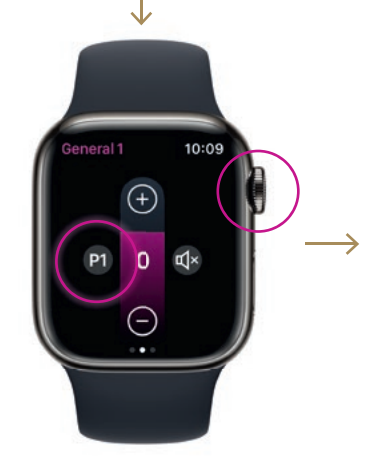

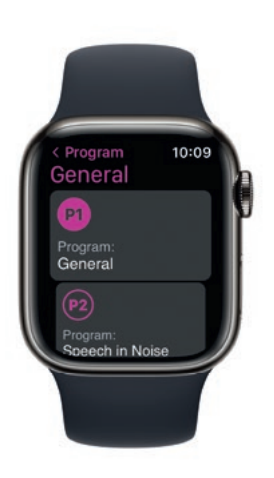

## Instellen van Apple Watch Complicaties

Om de app snel te kunnen gebruiken vanaf uw wijzerplaat, kunt u een Apple Watch Complicatie instellen\* . Dit is een handige Apple Watch functie die als sneltoets dient op de wijzerplaat.

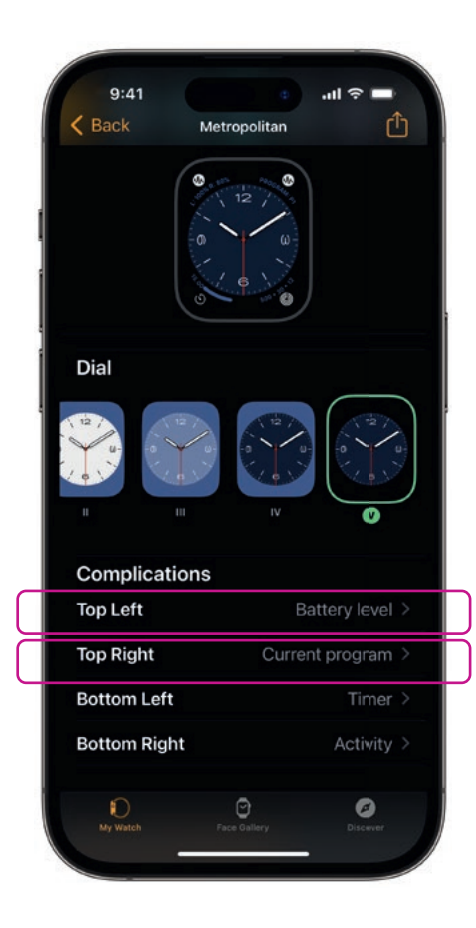

Kies een wijzerplaat uit de wijzerplaatgalerie en scroll naar beneden naar Complicaties. Let op, niet alle wijzerplaten staan toe dat Complicaties worden toegevoegd.

Tik op **Linksboven** en kies een sneltoets.

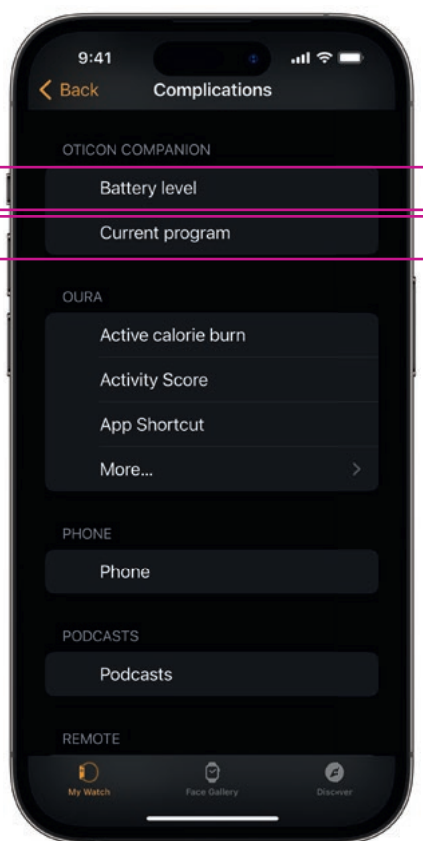

Scroll door de Complicaties en kies **Batterijniveau** onder Oticon Companion.

Herhaal het proces voor **Rechtsboven** en selecteer **Huidig programma.**

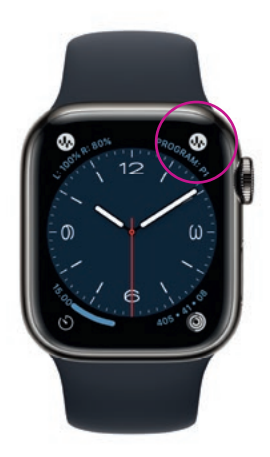

De Complicaties worden nu getoond op uw wijzerplaat in de **bovenste hoek** van het scherm.